- 1) Open up your internet browser and go to [https://www.patientaccess.com](https://www.patientaccess.com/)
- 2) Click 'register online'.

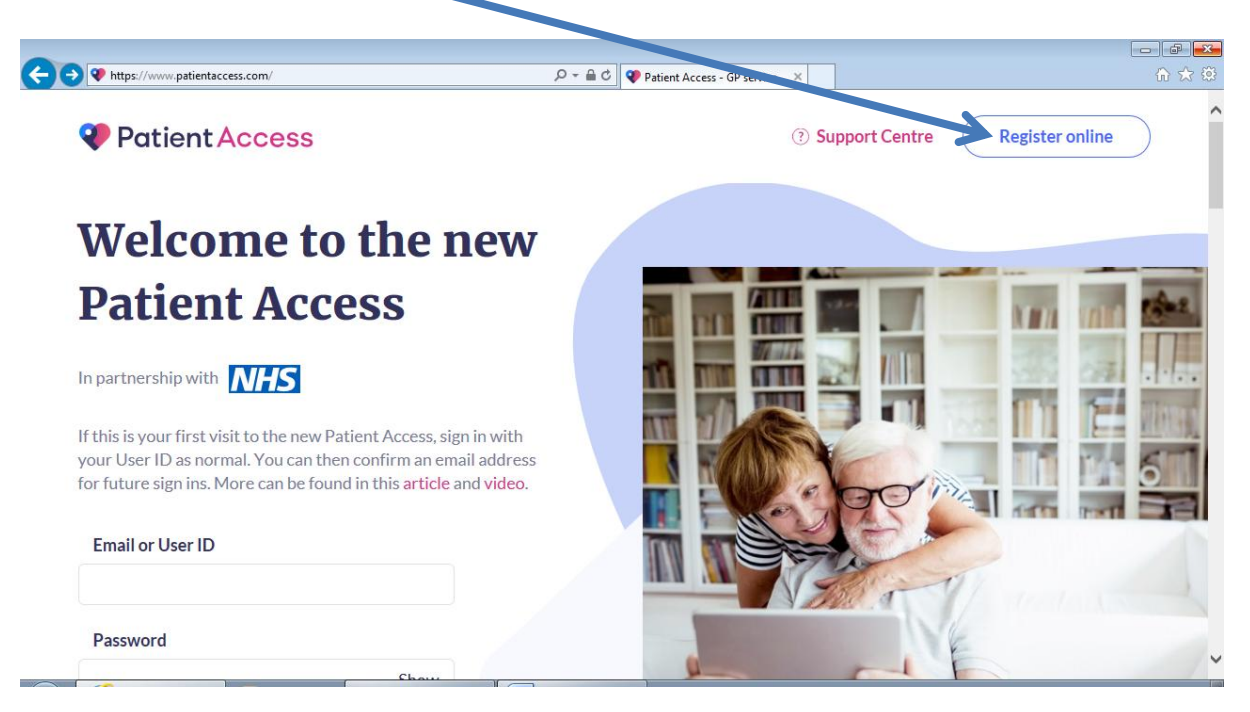

3) Type the following postcode into the box and click search: "Partington Family"

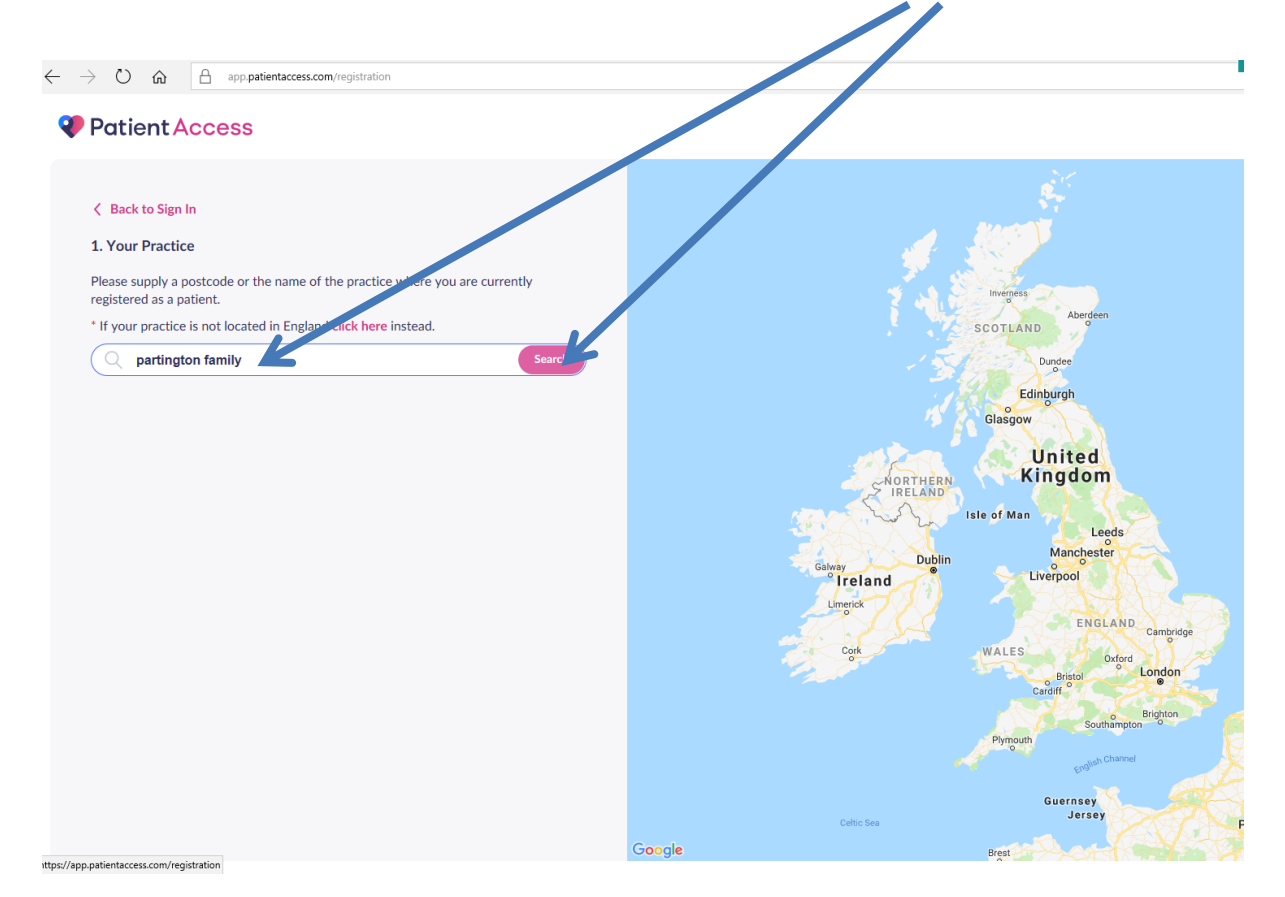

4) Select 'Partington Family Practice' and then press 'continue'

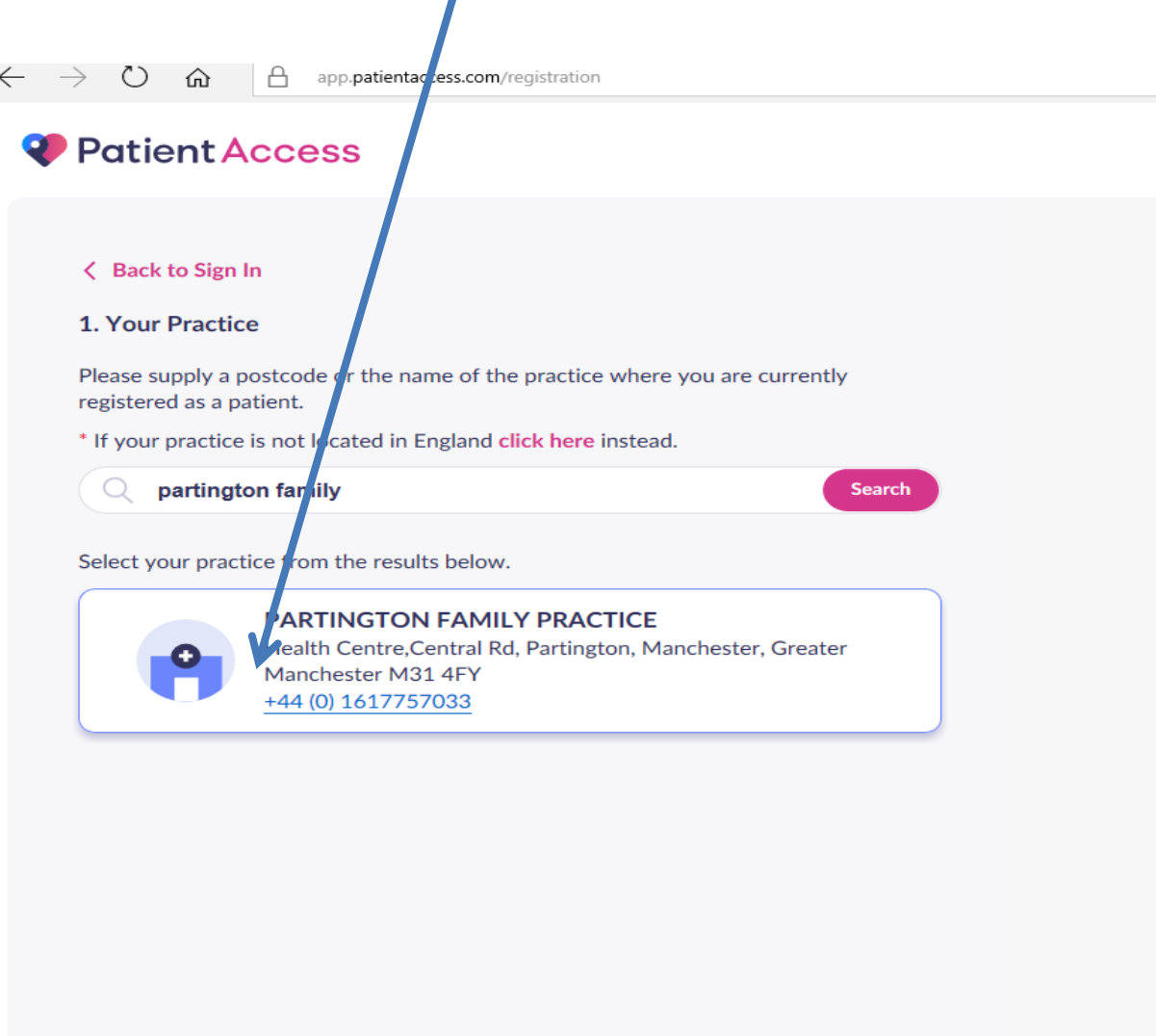

5) You will then be asked if you have received a registration letter from your Practice. This is the piece of paper you would have been given by the receptionist once you'd provided your I.D. Please press 'yes'.

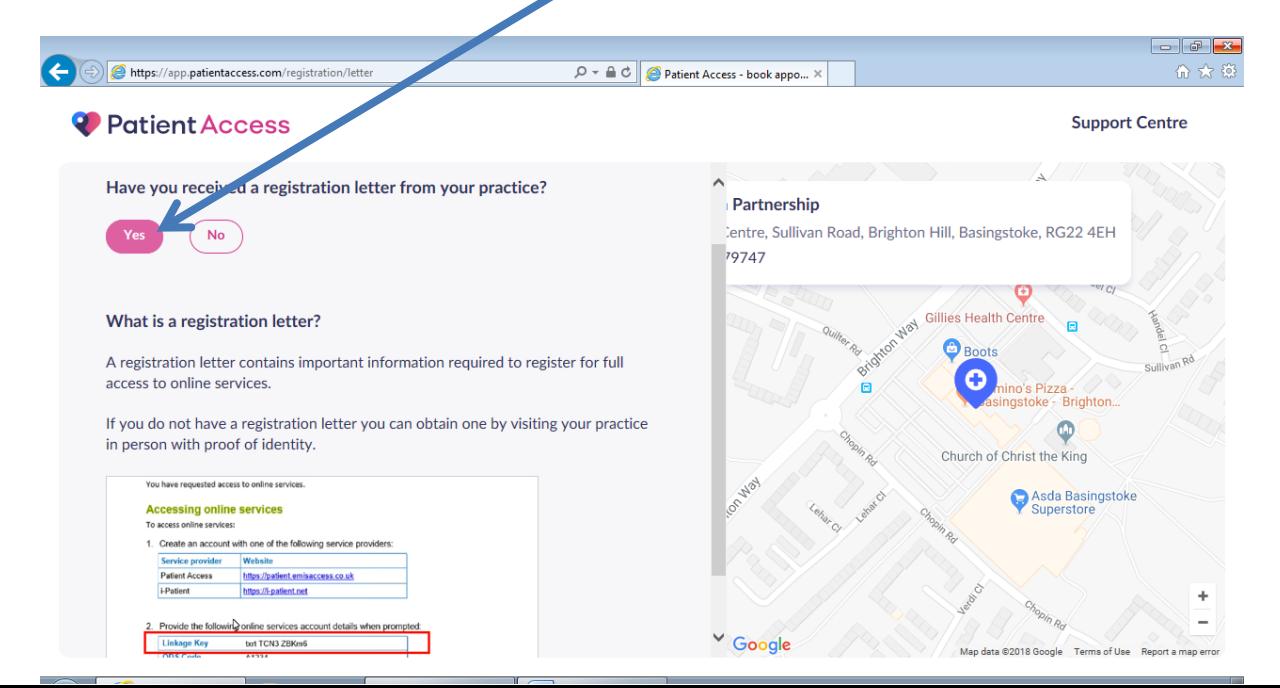

6) You will then be asked for your 'Linkage Key' and 'Account ID'. Both of these can be found on the letter that you collected from the Practice. Please enter these exactly as they are on your letter. These fields are case sensitive. Please double check you have written it exactly the same and then press 'confirm'.

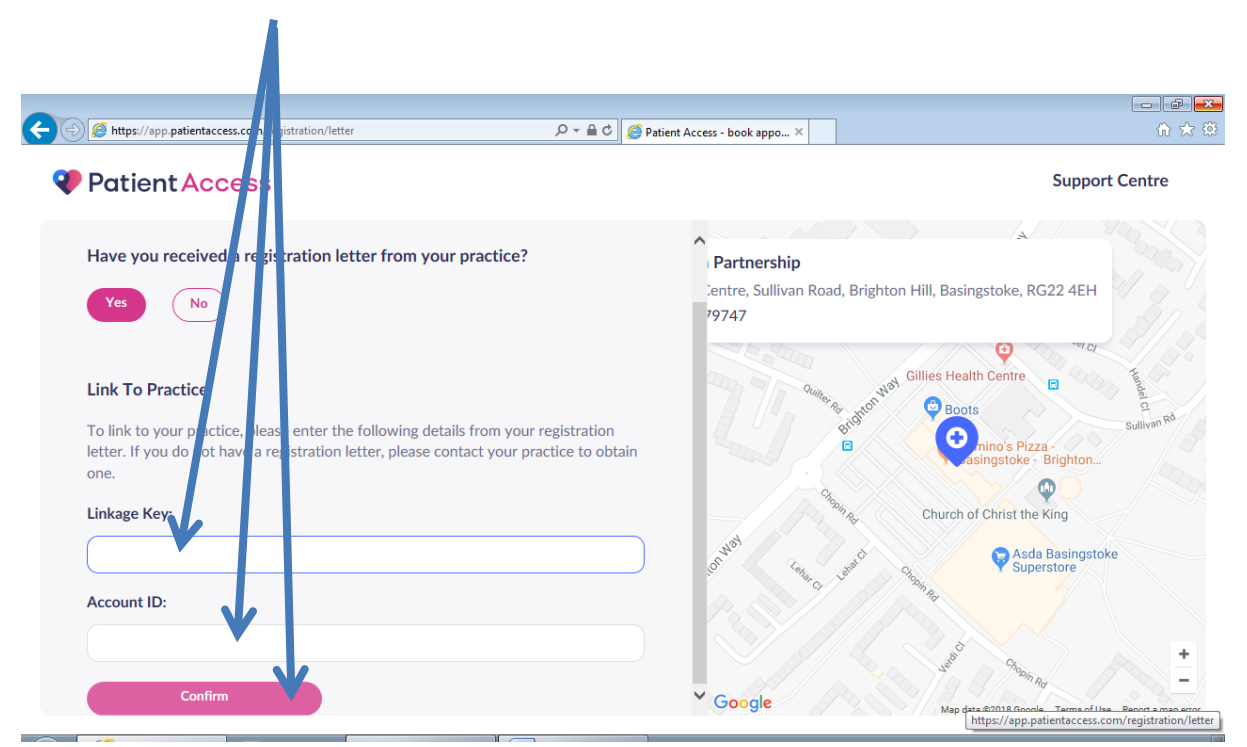

7) You will then be asked to enter your name, date of birth, gender, postcode and first line of your address. Please fill in all of these boxes (marked with a star) and then press continue.

١

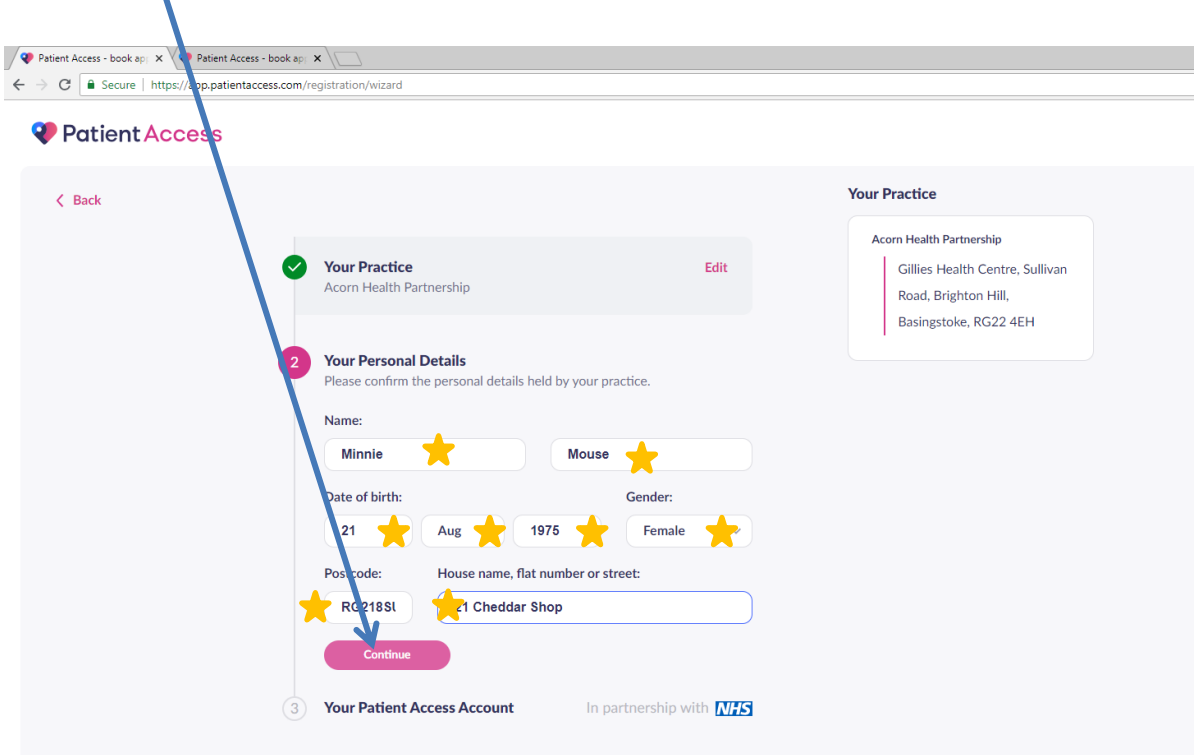

8) You will then be asked for your email address and phone number and be given the opportunity to choose your password. Please ensure that your password adheres to criteria set by patientaccess (at least one upper case letter, one lower case letter, one number and at least 8 characters long). Please then read and accept the terms and conditions (if you are happy with them) and decide whether you wish to opt into receiving marketing communication from patientaccess (tick the box if you do want to receive this – leave unticked if you do not wish to receive this). Click 'Register and create account'.

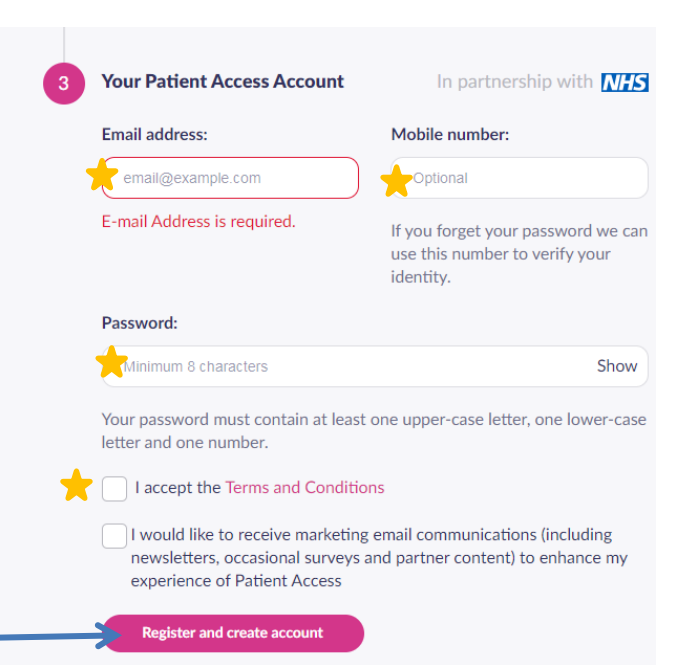

9) You will then see the following message on the screen to confirm that your account has been set up successfully.

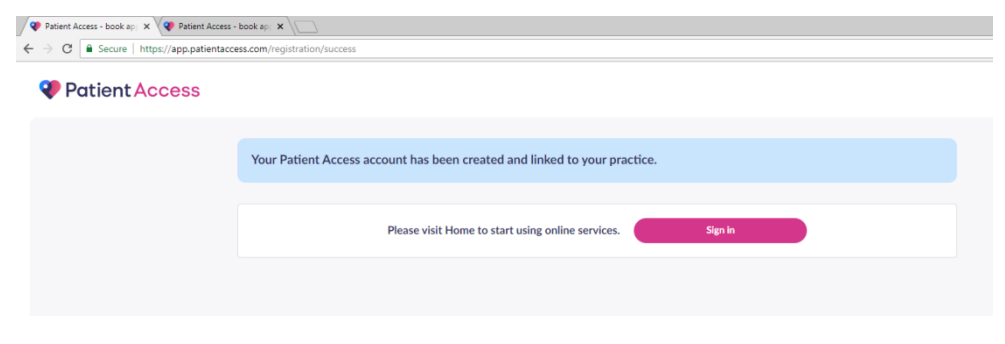

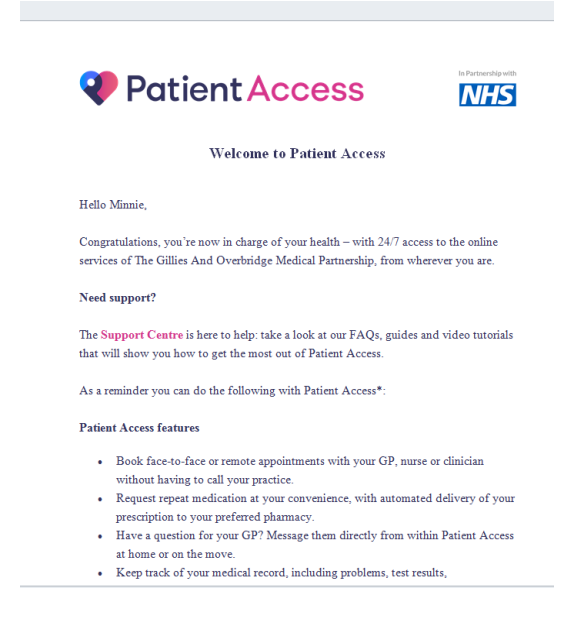

10) You should also receive an email to the email address that you provided as part of your patientaccess registration. This email will refer to the Practice as Gillies and Overbridge Medical Partnership. This will be changed to Acorn Health Partnership in due course.

11) Once your account is successfully created, you can log in using your email address and chosen password. The log in box is located on the home page of patientaccess. [https://www.patientaccess.com](https://www.patientaccess.com/)

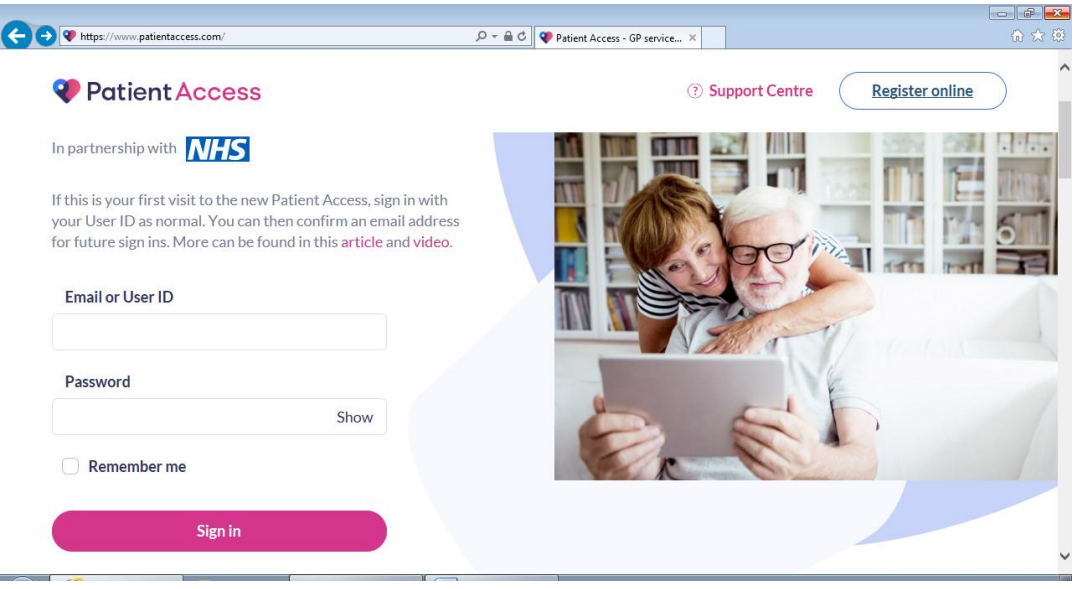